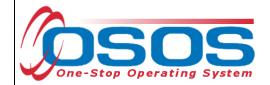

# JobZone/OSOS Messaging Guide

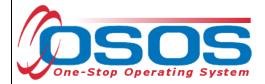

### **PURPOSE**

With the integration of JobZone as the customer self-service front end of OSOS, staff and customers now have the ability to communicate through the messaging features in JobZone (customers) and OSOS (staff). This guide will demonstrate how staff can use the messaging feature in OSOS, as well

## **OSOS DATA ENTRY**

### SENDING A MESSAGE TO A CUSTOMER

Once you have searched for a customer and have pulled up the record in OSOS, you will be able to see and click on the Message button on any screen in the **Customer Detail** window.

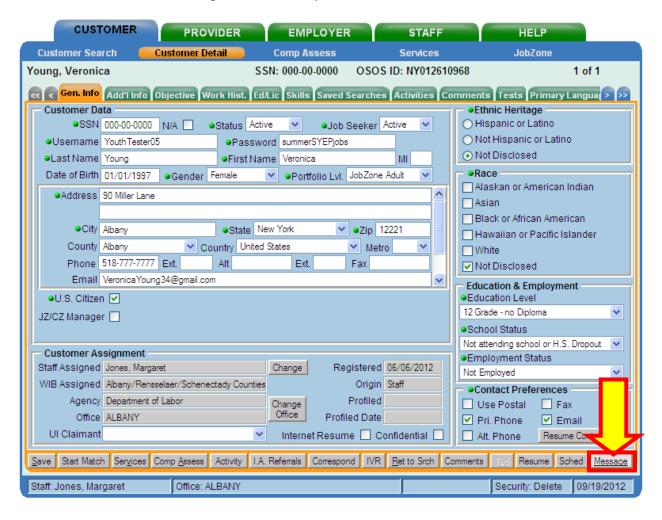

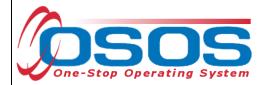

After clicking on the **Message** button, a pop-up window will appear with your customer's name populated. To send a message, you will need to populate both of the required **Subject** and **Message** fields. When you are finished, click on the **Save** button to send the message.

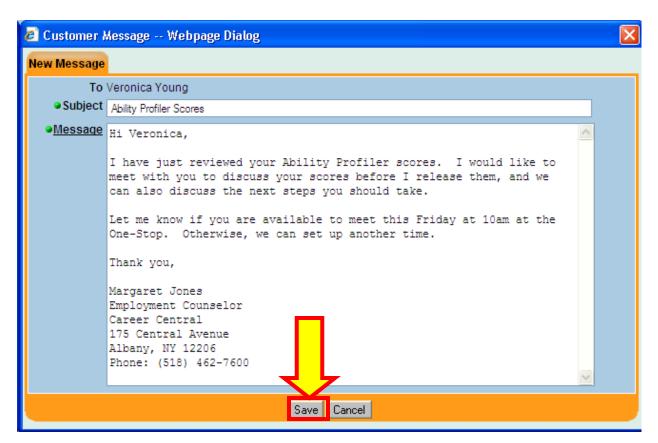

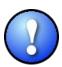

Once you click **Save**, the message will be sent and the customer will receive a notification email at the email address listed in OSOS that a new message is available to view in JobZone. As a best practice and to ensure customers receive notifications of these messages, be sure to confirm that the customer's email address in OSOS is correct and up-to-date.

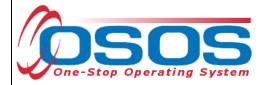

### **CUSTOMER NOTIFICATION AND RESPONSE**

When the message is sent, the customer will receive an email notification message similar to the one below, at the email address listed for the customer in OSOS. The message will state:

You have a new message in your JobZone account. To access your message, click here to login.

The customer can then click on the link to navigate to Jobzone. Be sure to inform your customers that the notification emails will be sent from <a href="mailto:info@careerzone.com">info@careerzone.com</a>, and will have a subject line of New York JobZone - Message Notification, so that they can adjust their email settings and be prepared to receive these messages.

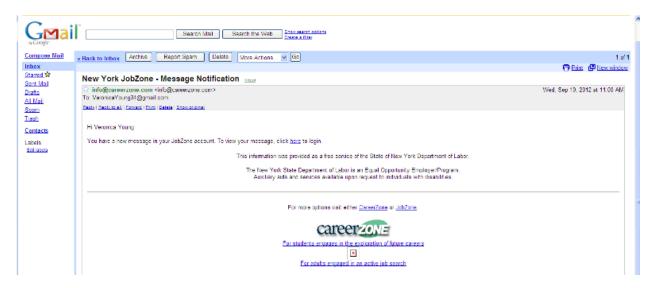

The customer will need to log in to JobZone to access the message. In the upper right hand of the customer's JobZone homepage, the number in parentheses next to the envelope icon will indicate the number of new messages the customer has received (e.g., in this example, the customer has one new message). The customer should click here to review the messages.

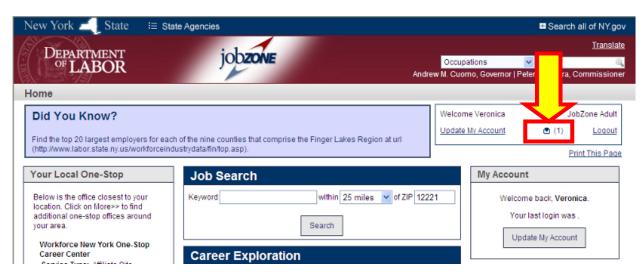

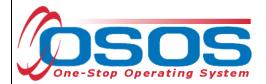

This will bring the customer to the **Messages** page of their JobZone account. For all messages the customer has received, it will display the date the message was received, who sent the message and the subject of the message. The customer can click on the message subject under **Subject** to open the message.

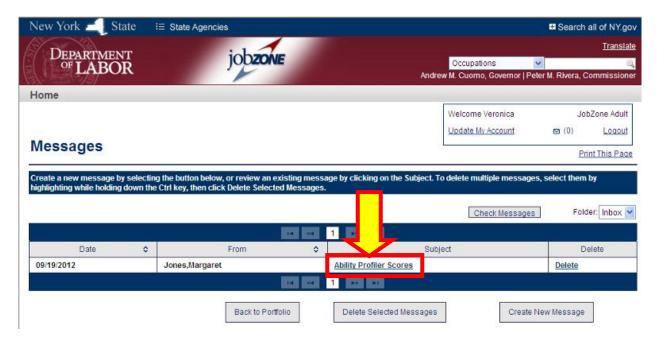

The customer can review the message and has the options to print, reply to or forward the message.

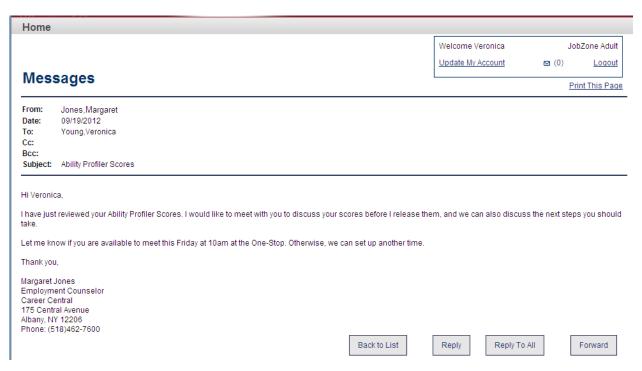

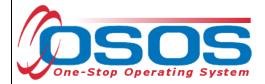

### STAFF MESSAGES TAB - INBOX FOLDER

Once the customer has responded in JobZone, you will be able to view the customer's reply in OSOS on the **Messages** tab of the **Staff Detail** window in the **Staff** module. By default, you are in the *Inbox* folder of the tab (messages received). When the customer's message is selected in the list, you will be able to view the customer's message - you may need to scroll down to read the entire message.

For the selected message, you will have the following options available as buttons at the bottom of the screen.

- Reply: This brings up the pop-up messaging window containing the entire messaging thread between you and your customer, and you can send a reply
- **Print:** This will format the message in a printer-friendly format in a new window and you can print the customer's message
- Customer Detail: This will take you to the Gen. Info tab of the customer's record
- **Delete Message:** This will bring up a pop-up window with the text: *Do you really want to delete the selected Message(s)?* you can click **OK** to delete the message

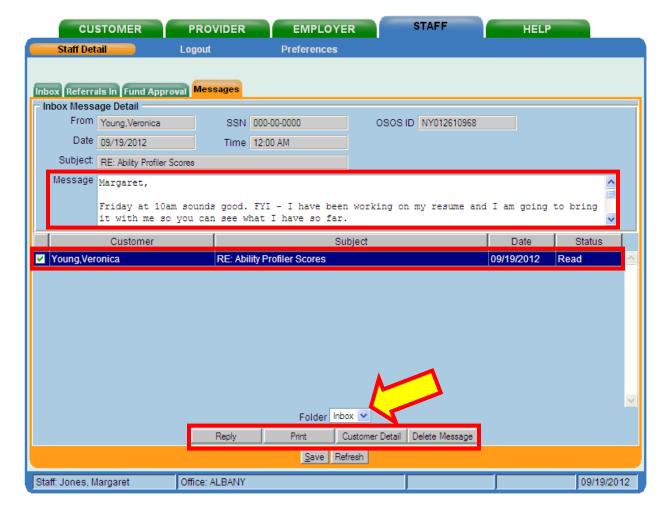

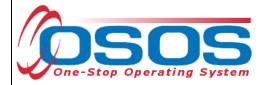

### STAFF MESSAGES TAB - SENT FOLDER

To view your sent messages, you can click on the **Folder** drop-down field and switch from *Inbox* to *Sent*. You will then be able to view all of the messages you have sent to customers.

Similarly to the *Inbox* folder, you may need to scroll through to read a selected message. Notice that the **Reply** button is inactivated, but the **Print**, **Customer Detail** and **Delete Message** buttons are still active.

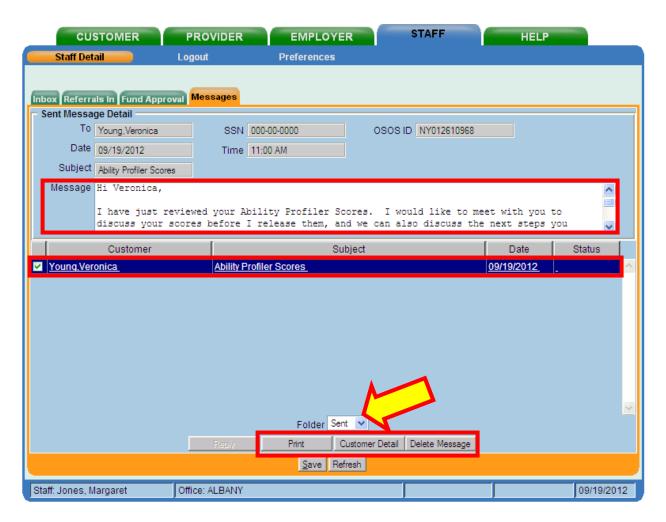

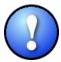

For both the Inbox and Sent folders of the Staff **Messages** tab, if a message has just been sent or received, it is possible that the message will not display immediately. If this is the case, you can click the **Refresh** button at the bottom of the screen to refresh the data and all of the received/sent messages should then display.

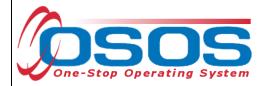

# **RESOURCES AND ASSISTANCE**

Additional program information, OSOS guides and other resources can be found at: http://labor.ny.gov/workforcenypartners/tools.shtm

For further assistance, please contact the OSOS Help Desk:

By phone: (518) 457-6586

By email: <a href="mailto:help.osos@labor.ny.gov">help.osos@labor.ny.gov</a>